## **คู่มือการใช้งานระบบประเมินผลกระบวนการเรียนการสอนออนไลน์ (สําหรับนักศึกษา)**

1. เข้าใช้งานระบบประเมินผลกระบวนการเรียนการสอนออนไลน์ผ่านทาง **http://it.dru.ac.th/assess/** จะเข้าสู่ หน้าจอดังนี้

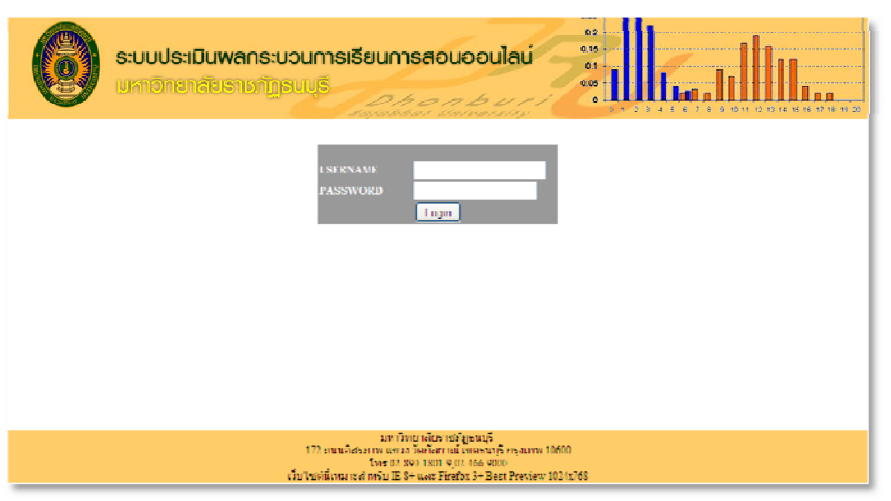

2. เข้าสู่ระบบประเมินผลฯ โดยใช้รหัสนักศึกษาทั้ง **USERNAME** และ **PASSWORD** เมื่อเข้าสู่ระบบในครั้งแรกจะให้เลือก ึ คณะที่กำลังศึกษาอยู่ ดังรูป

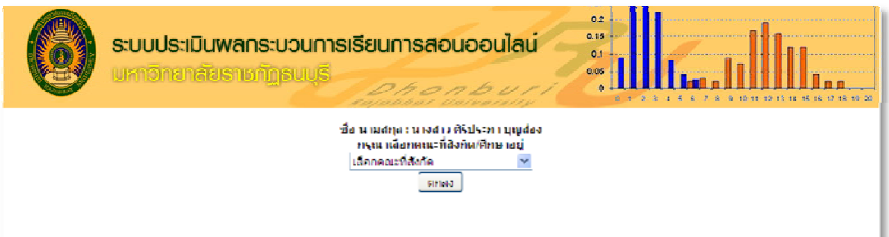

3. เมื่อเลือกคณะฯ เรียบร้อยแล้วจะเข้าสู่หน้าแสดงรายละเอียดการลงทะเบียนเรียนและรายวิชาที่ต้องทำการประเมินผลฯ ดังรูป

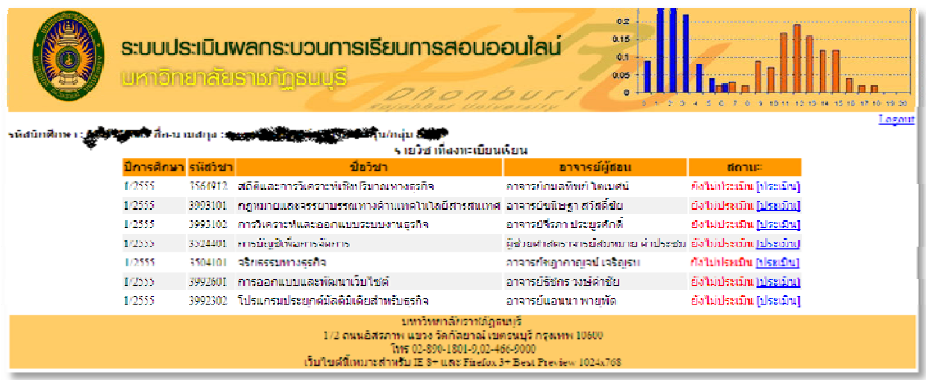

4. คลิกประเมินผลฯ ที่ลิงค์ "ประเมิน"เพื่อเข้าสู่หน้าจอแบบสอบถามการประเมินผลฯ ในแต่ละรายวิชา (การประเมินผลฯ ้จะกระทำได้เพียงครั้งเดียวต่อ 1 รายวิชา) ดังรูป

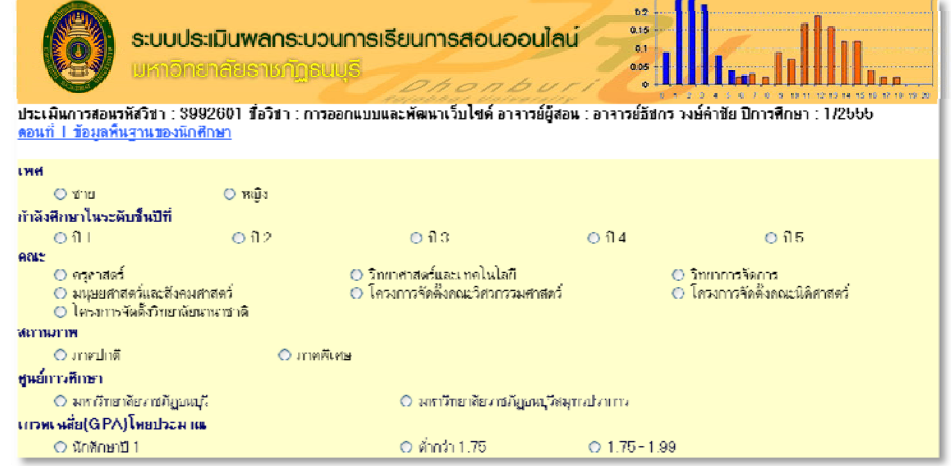

\*\*การตอบแบบสอบถามขอความกรุณาตอบแบบสอบถามให้ครบถ้วนและตามความเป็นจริง เพื่อความถูกต้องของข้อมูลและความน่าเชื่อถือ

5. หลังจากกรอกแบบสอบถามเรียบร้อยแล้วจะกลับสู่หน้าจอแสดงรายละเอียดการลงทะเบียนเรียนและรายวิชาที่ต้องทำ ึการประเมินผลฯ โดยจะแจ้งสถานะว่าได้ทำการประเมินผลฯ รายวิชาใดไปบ้าง ดังรูป

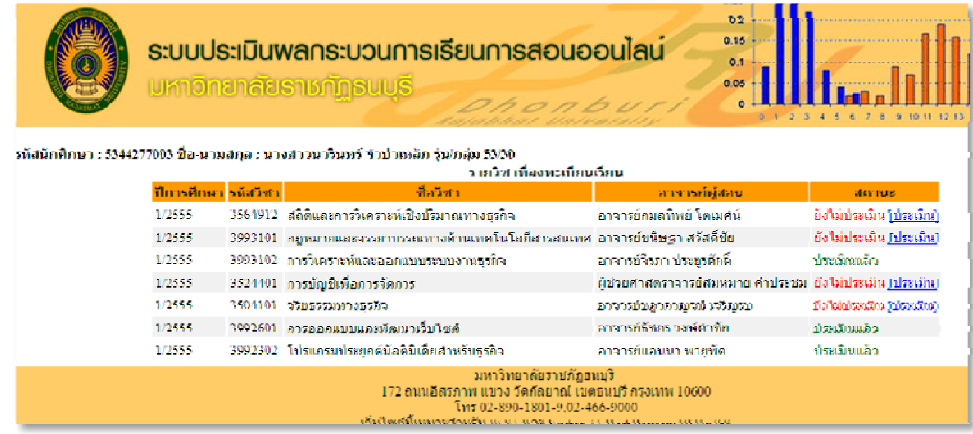

6. เมื่อทําการประเมินผลฯ ครบทุกรายวิชาแล้วให้ทําการ Logout ออกจากระบบ

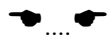